# Part 15.21 statement

" Change or Modifications that are not expressly approved by the manufacturer could void the user's authority to operate the equipment. "

# Part 15.105 statement

This equipment has been tested and found to comply with the limits for a class B digital device, pursuant to Part 15 of the FCC Rules.

These limits are designed to provide reasonable protection against harmful interference in a residential installation. This equipment generates uses and can radiate radio frequency energy and, if not installed and used in accordance with the instructions, may cause harmful interference to radio communications. However, there is no guarantee that interference will not occur in a particular installation. If this equipment does cause harmful interference or television reception, which can be determined by turning the equipment off and on, the user is encouraged to try to correct the interference by one or more of the following measures:

- Reorient or relocate the receiving antenna.
- Increase the separation between the equipment and receiver.
- Connect the equipment into an outlet on a circuit different from that to which the receiver is connected.
- Consult the dealer or an experienced radio/TV technician for help.

# Part 15 Class B Compliance

This device and its accessories comply with part15 of FCC rules.

Operation is subject to the following two conditions:

- (1) This device & its accessories may not cause harmful interference.
- (2) This device & its accessories must accept any interference received, including interference that may cause undesired operation.

# **Body-worn Operation**

This device has been tested for typical body-worn operations with the distance of 0.79inches (2.0cm) from the user's body.

To comply with FCC RF exposure requirements, a minimum separation distance of 0.79inches(2.0cm) must be maintained from the user's body.

Additionally, Belt clips, holsters & other body-worn accessories may not contain metallic components.

#### Phone Overview

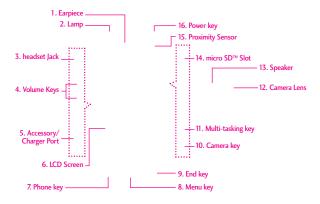

- 1. Earpiece Lets you hear the caller.
- 2. Lamp
- Headset Jack Allows you to plug in an optional headset for convenient, hands-free conversations. Plug headset into the 2.5mm jack located at the top right corner of the device.
- Volume Keys Use to adjust the Master Volume in standby mode\* and the Earpiece Volume during a call.
- Accessory/ Charger Port Connects the phone to the battery charger, or other compatible accessory.
- LCD Screen Allows you to view incoming calls, messages and icons indicators as well as a wide
- variety of content you select for viewing.

  7. Phone Key Use to make and answer calls.
- 8. Menu Key
- 9. End Key Use to end a call.

- Camera Key Use for quick access to Camera function.
- Power/Lock Key Use to turn the power on/off.
   Also returns to standby mode.\*
- Camera Lens Used for taking pictures and recording video. Keep it clean for optimal photo quality.
- Speaker Lets you hear the caller's voice, music and video in speakerphone mode.
- microSD<sup>™</sup> Slot Accommodates an optional microSD<sup>™</sup> card.
- 15. Proximity Sensor
- 16. Power key
- \* Standby mode is when the phone is waiting for input from you. No menu is displayed and the phone isn't performing any action. It's the starting point for all of the instruction steps.

Note: This User Manual gives navigation instructions according to the default "Gridf" Menu Layout in the Display Settings menu. If other themes or menus are set, navigating the phone's menus may be different

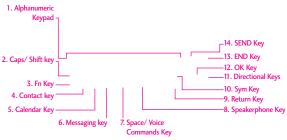

- Alphanumeric Keypad Use to enter numbers and characters and select menu items.
- Caps/ Shift key Use to change letter case when typing.
- 3. Fn Key
- 4. Contact Key
- 5. Calendar Kev
- Message Key Use for quick access to New TXT Message.
- 7. Space Key Use to enter a space while editing.
- Speakerphone Key Use to activate Speakerphone Mode.
- Return Key Moves cursor to the next line.
- Sym Key Use to insert symbols (displayed at the top of designated keys) into your text.
- 11. Directional Key Use for quick, convenient navigation. From standby mode, access Mobile Web, My Account, Calendar, and My Shortcuts (you can change any of these to other menus in the Settings menu). In menus use to scroll to choices and settings.

- 12. OK Key Use to activate a selected screen item.
- 13. END Key Use to to end a call. Use to return to standby mode.
- 14. Send Key Use to make or answer calls.

# **Entering and Editing Information**

### From the Internal Qwerty Keypad

When creating a Text, Picture or Video message using the inside LCD, use the Qwerty keypad.

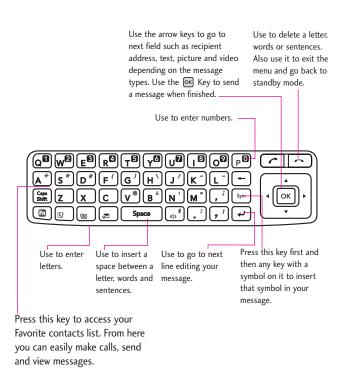

## Menu Tree on the Internal Screen

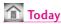

**(** 

Text

Menu

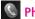

## Phone

Hide Keypad

Menu

Network/ dial enumerator

1-0. \* and #

Back key

Call History

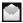

#### E-mail

Select an Account

**Text Messages** 

Setup E-Mail

E-Mail account (POP3)

Delete

Menu

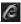

# Internet Explorer

Touch Menu icon only

Address Bar

Forward/Stop

Back key

**Favorites** 

Software Keyboard

7oom

Menu icon

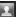

### Contacts

Enter a name

abc-xyz

New

Menu

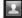

## Contacts (Existing)

Call

Menu

# 30

# Calendar (Agenda view)

Day

Menu

Go To Today

Go To Date

Edit

Tools

View

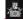

# Getting Started

Make a call

Set date and time

Set up e-mail

# Menu Tree on the Internal Screen

| Set up a device password      | Windows Media                  |
|-------------------------------|--------------------------------|
| Set up a Bluetooth headset    | Now Playing                    |
| Set up PC Synchronization     | On-screen controls to control  |
| Set background                | media                          |
| Set ring tone                 | Menu                           |
| Transfer Music                | - Wicha                        |
| Set up an Internet connection | Live Search 1st use            |
| Add/remove Getting Started    |                                |
| View                          | Service Agreement screen       |
|                               | Accept                         |
| Pictures & Videos             | Cancel                         |
| Camera                        | Live Search normal use         |
| View                          |                                |
| Folder picker                 | Speak or type Business (box at |
| Sort by Picker (titled Date)  | top of screen)                 |
| Menu                          | Location is shown with option  |
|                               | to change location             |
| Games (folder)                | on screen                      |
|                               | Categories                     |
| Bubble Breaker                | Мар                            |
| Solitaire                     | Directions                     |
|                               | Traffic                        |
| <b>↑</b> ■ Calculator         | Movies                         |
| Edit                          | Gas Prices                     |
|                               | Collections                    |
|                               | Web                            |
|                               | Weather                        |
|                               | Menu                           |

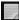

# Notes

New

Menu

In list view

Tap and Hold Menu

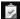

#### Tasks

Text entry box for new item

High priority button

low priority button

Complete

Menu

Tap'n'hold menu

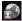

## Internet Sharing

Status information

PC Connection

Network Connection

Connect

Disconnect

Menu

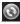

# ActiveSync

Status information

Sync

Menu

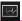

# Task Manager

Tasks running are shown

**End Task** 

Menu

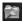

# File Explorer

Screen showing files and

folders

folder navigator

sort by

Up

Menu

Tap and Hold Menu

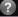

## Help

On screen topics

Contents

Search

Previous

Next

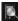

# Search Phone

Search for text

Type

Search

Advanced

# Menu Tree on the Internal Screen

| Microsoft My Phone            | PowerPoint Mobile           |
|-------------------------------|-----------------------------|
| Information about the service | Open                        |
| Cancel                        | Menu                        |
| Next                          | When in presentation        |
| After Setup first use         | on screen menu              |
| Never synchronized info       | OneNote Mobile              |
| Sync                          | New                         |
| Menu                          | Menu                        |
| -                             | When in a new note          |
| Windows Live                  | Done                        |
| search bar                    | Menu                        |
| sign into Windows Live        |                             |
| Menu                          | Word Mobile                 |
|                               | New                         |
| Messenger                     | Menu                        |
| If logged in                  | When in a Document          |
| Menu                          | View                        |
|                               | Menu                        |
| Excel Mobile                  | Onscreen bar                |
| View                          | ~ No. 1                     |
| Menu                          | MSN Money Widget            |
|                               | Warning screen about going  |
|                               | online                      |
|                               | Don't ask me again checkbox |
|                               | Continue                    |
|                               | Exit                        |

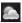

# MSN Weather Widget

Warning screen about going online

Don't ask me again checkbox Continue

Exit

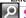

# Search Widget

Warning screen about going online

Don't ask me again checkbox

Continue

Exit

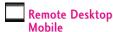

Connect

**Options** 

Status

Computer:

User name:

Password: Domain:

Save Password

Marketplace

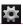

# Settings Settings

Bluetooth

Power

Clock & Alarms

Lock

Today

Sounds & Notifications

Personal

Connections

System

Lock Key

Gesture Recogniton

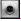

### Camera

Settings

Flash

Macro Brightness

Capture

Go to gallery

Exit

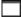

**RSS Viewer** 

# Getting Started with Your Phone

#### The Battery

NOTE It is important to fully charge the battery before initial use of the phone.

The phone comes with a rechargeable battery. Keep the battery charged while not in use in order to maximize talk and standby time. The battery charge level is shown at the top of the LCD screen.

#### Installing the Battery

To install the battery, insert the top edge (opposite the battery terminals) of the battery into the opening on the back of the phone. Push the battery down until it clicks into place.

#### Removing the Battery

Turn power off. Slide the battery release latch away from the edge of the battery, then lift the edge of the battery to remove it.

## Charging the Battery

Your VS750 device comes with a cableless travel adapter and a USB data cable which are connected together to charge your phone. To charge your phone:

#### NOTICE

Please use only an approved charging accessory to charge your LG phone. Improper handling of the charging port, as well as the use of an incompatible charger, may cause damage to your phone and void the warranty.

 Connect the cableless wall adapter and USB data cable. When connecting as shown below, the LG logo on the USB cable should face toward you.

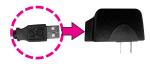

Gently uncover the accessory charging port, then plug the end of the AC adapter into the phone's charger port and the other end into an electrical outlet.

#### NOTICE

Please make sure that the 'B' Side faces up before inserting a charger or data cable into the charger port of your phone.

The charge time varies depending upon the battery level.

## Charging with USB

You can use your computer to charge your phone. To be able to charge with the USB cable, you need to have the necessary USB drivers installed on your PC first. Connect one end of the USB cable to the charging accessory port on your phone and the other end to a highpower USB port on your PC (commonly located on the front panel of the computer). It is best to use the rear USB port when connecting to a desktop PC. A USB Hub should be powered by an external power source (see Note below).

- NOTE Low-power USB ports are not supported, such as the USB port on your keyboard or buspowered USB hub.
  - LG USB Driver is downloadable from the following site: http://www.lgmobilephones.com > Click SUPPORT > Select a Carrier(Verizon) > Select a Model > Click USB Cable Driver to download

# Getting Started with Your Phone

#### How to Install Your microSD™ Card

 Locate the microSD™ slot on the right side of the phone and gently uncover the slot opening (microSD™ slot cover stays attached to the phone so you don't lose it).

 Insert the microSD™ card facing up and push until it clicks into the slot. If you insert the card in the wrong direction, it may damage your phone or your card.

# How to Remove Your microSD™ Card

- Push the card in to release the exposed edge of the microSD<sup>™</sup> card to eject it.
- 2. Remove the microSD™ card from the slot and replace the cover.
- NOTE Do not attempt to remove the microSD™ card while reading or writing to the card.
  - Users wishing to transfer or download music onto a MicroSD™ card inserted into this phone (through either MTP Sync or Over the Air) should format the MicroSD™ card on this handset before using it through (Menu -> Settings & Tools -> Memory -> Card Memory -> Options -> Format). Warning: Formatting the MicroSD™ card will erase all contents on the card. In the event the MicroSD™ card is used on this phone without first formatting it, the phone will display a "License acquisition failed" during OTA downloading or MTP Sync. Song files downloaded or otherwise purchased from third party providers and stored on a MicroSD™ card inserted into this device may be protected or encrypted by such provider and cannot be played on this device.

#### Battery Temperature Protection

Though extremely rare, if the battery becomes overheated, the phone will automatically turn off. When you turn the phone back on, a message pops up alerting you that the phone was powered off for your safety.

## **Battery Charge Level**

You can find the battery charge level at the top right of the LCD screen. When the charge level becomes low, the battery sensor sounds a warning tone, blinks the battery icon, and displays a warning message. As the charge level approaches empty, the phone automatically switches off without saving.

# Turning the Phone On and Off

#### Turning the Phone On

#### Using the Internal Keypad

- Install a charged battery or connect the phone to external power source.
- 2. Open the flip and press for a few seconds until the LCD screen lights up.

#### Using the External Power Key

- Install a charged battery or connect the phone to external power source.
- 2. Press for a few seconds until the LCD screen lights up.

#### Turning the Phone Off

#### Using the Internal Keypad

1. Press and hold until the display turns off.

#### Using the External Power Key

- 1. Unlock the screen by pressing once or twice.
- 2. Press and hold until the display turns off.

# Getting Started with Your Phone

## Signal Strength

Call quality depends on the signal strength in your area. You can tell how much signal strength you have by the number of bars next to the signal strength icon: the more bars, the stronger the signal. If you're having problems with signal quality, move to an open area or, when inside a building, try moving towards a nearby window.

#### Screen Icons

When the phone is on, the top line of the LCD screen displays phone status icons.

#### Using the Internal Keypad

To see the icon glossary, go to MENU → Settings & Tools → Phone Info → Icon Glossary on your phone.

#### Making Calls

Make sure the phone is turned on. If necessary, enter the lock code.

**NOTE** To activate the speakerphone during a call, simply open the flip.

#### Using the External Keypad

- 1. Unlock the screen by pressing once or twice.
- 2. Enter the phone number (include the area code, if needed).
- 3. Press the key.
- 4. Press the key to end the call.

### Using the Internal Keypad

- Open the flip and enter the phone number (include the area code, if needed).
- 2. Press the key.
- 3. Press the key to end the call.

#### **Correcting Dialing Mistakes**

If you make a mistake while dialing a number, press ← once to erase the last digit entered, or hold down ← for at least 2 seconds to delete all digits. When using external keypad, use

## Redialing Calls

Press and hold the external key or the internal key to redial the last number you dialed, received or missed in call history. The last 270 numbers are stored in the call history list and you can select any of these to redial.

### Receiving Calls

#### Using the External Keypad

- 1. When the phone rings or vibrates, press the key.
- 2. Press the key to end the call.
- NOTE Simply press the key to immediately silence the ringtone or vibration for that call. Or, you can press the key twice, then select **Quiet**. (1 = Unlock, 2 = Options, and 3 = Quiet).

NOTE To ignore the incoming call, press the key twice to immediately end the call. Or, you can press the key twice, then select Ignore.

### Using the Internal Keypad

- There are several ways of answering a call, depending on your selected Answer Options (for instructions on how to set your preferences, see page 110):
- Flip Open: Open the flip.
- Any Key: Press the key or, with the phone unlocked, press any other key except the key.
- Auto with Handsfree: The call automatically connects when connected to a handsfree device.
- SEND Key only: If none of the Answer Option boxes are checked, only the SEND Key will answer a call.
- NOTE If you press the Left Soft Key [Quiet] while the phone is ringing and the flip is open, the ringing or vibration is muted for that call.
- NOTE If you press the Right Soft Key [Ignore] while the phone is ringing and the flip is open, the call will end or go to voicemail.
- NOTE If you press ow while the phone is ringing and the flip is already open, the call will end and will be able to select a Quick Text to send to the caller.

## Quick Access to Convenient Features

## Adjust the Device Volume

You can set the volume of System and Ringtone, which can be set the volume On or Vibrate state or Off.

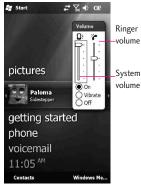

- System volume: You can change the volume for sounds, such as the sound you hear when you tap program names and menu options.
- Ringer volume : You can set the volume of Ringtone.

## Volume Quick Adjustment

Quickly adjust ringer and earpiece volumes by pressing the upper volume key to increase and the lower volume key to decrease.

**NOTE** The earpiece volume can only be adjusted during a call.

### Call Waiting

During a call, one beep indicates that you have another incoming call.

## Ignoring a Call Waiting

If you don't want to answer the incoming call, press the Right Soft Key [Ignore] when the flip is open. When the flip is closed, you can ignore the call by pressing [OPTIONS] and selecting Ignore.

#### Answering a Call Waiting

- 1. Press the internal key /
  the external key whether
  the flip is open or closed to
  automatically put the first call
  on hold and answer the new call.
- Press the internal key /
  the external key again to
  put the second call on hold and
  return to the first call.

#### **Voice Commands**

Voice Commands allow you to do things by verbal command (e.g., make calls, confirm Voicemail, etc.).

- Access the Voice Commands feature:
- With the flip open, press Space).
- With the flip closed and the screen unlocked, give the a quick press (an extended press activates the Voice Recorder feature instead).
- 2. Follow the prompts to use your voice command(s).

NOTE Voice Commands can also be started with the designated key on your Bluetooth® device. Please check the manual of the Bluetooth® device for further instructions.

# Contacts in Your Phone's Memory

## **Storing Basics**

#### Using the Internal Keypad

- 1. Open the flip.
- Enter a number (max. 48 digits), then press the Left Soft Key
   [Save].
- 3. Use the Directional Key to scroll to Add New Contact/
  Update Existing, then press OK
- 4. Use the Directional Key scroll to Mobile 1/ Home/ Work/ Mobile 2/ Fax, then press ok.
- 5. Enter a name (max. 32 characters), then press ok to save.
- 6. Press to exit, to call, or the Right Soft Key (Options) for other options.

### Using the External Keypad

- 1. Unlock the screen by pressing once or twice.
- 2. Enter a number (max. 48 digits), then press [ [OPTIONS].
- 3. Press 🗷 to Save.

- Use the Directional Key to scroll to Mobile 1/ Home/ Work/ Mobile 2/ Fax, then press .
- 5. Enter a name (max. 32 characters), then press to save.

# Using the External Keypad with the Contacts Menu

- 1. Unlock the screen by pressing once or twice.
- 2. Press [MENU].
- 3. Use the Directional Key 🔮 to scroll to Contacts, then press
- 4. Press 13 New Contact.
- Enter the name, then use the Directional Key to scroll down to the phone number type you want to enter.
- 6. Enter the number, then press to save.

# Customizing Individual Entries

#### Using the Internal Keypad

- Press the Right Soft Key (Contacts), then use the
   Directional Key to scroll to an entry.
- 2. Press the Left Soft Key [Edit].
- 3. Use the Directional Key to scroll to the information to customize.
- Change the entry as you want, then press ok to save your changes.
- NOTE The external keypad cannot be used to customize an existing Contact entry.

### Speed Dial

Allows you to set up your Speed Dials.

#### Using the Internal Keypad

- Press the Right Soft Key (Contacts), then use the
   Directional Key to scroll to an entry.
- 2. Press the Left Soft Key [Edit].

- 3. Use the Directional Key 🗘 to scroll to a phone number, then press the Right Soft Key 🖃 [Options].
- 4. Use the Directional Key to scroll to **Set Speed Dial**, then press ok.
- 5. Enter a Speed Dial digit.
  - Use the keypad, then press OK to set.
  - You can also use the Directional Key to scroll to the Speed Dial digit, then press key
- 6. Screen prompt appears Assign

  Speed Dial to Contact? Press

  OK to select Yes, then press

  OK to select Save.

# Contacts in Your Phone's Memory

#### Storing a Number with Pauses

Pauses allow you to enter additional series of numbers to access automated systems such as Voicemail or credit billing numbers. Pause types are: Wait (W) The phone stops dialing until you press the Left Soft Key [Release] to advance to the next number. 2-Sec Pause (P) The phone waits two seconds before sending the next string of digits.

#### Using the Internal Keypad

- Enter a number, then press the Right Soft Key [Options].
- 2. Use the Directional Key to scroll to Add 2-Sec Pause or Add Wait, then press OK.
- Enter additional number(s)
   (e.g., pin number, credit card number, etc.).
- 4. Press the Left Soft Key (Save).
- Complete the Contact entry as necessary.

#### Using the External Keypad

- 1. Unlock the screen by pressing once or twice.
- 2. Enter a number, then press [OPTIONS].
- 3. Use the Directional Key to scroll to Add 2-Sec Pause or Add Wait, then press
- Enter additional number(s)
   (e.g., pin number, credit card number, etc.).
- 5. Press [OPTIONS] and select Save.
- 6. Complete the Contact entry as necessary.

## Adding Additional Phone Number(s) to Existing Contact

# From Standby Mode Using the Internal Keypad

- 1. Enter a phone number, then press the Left Soft Key 
  [Save].
- 2. Use the Directional Key to scroll to Update Existing, then press OK.
- 3. Use the Directional Key to scroll to an existing entry, then press OK.
- 4. Use the Directional Key to scroll to Mobile 1/ Home/Work/ Mobile 2/ Fax, then press ox to save.

# From the Contact List Screen Using the Internal Keypad

- 1. Press the Right Soft Key (Contacts).
- 2. Use the Directional Key to scroll to an entry, then press the Left Soft Key [Edit].

3. Use the Directional Key to scroll to the phone number field to add, then enter the number and press ok to save.

# Changing Saved Information Using the Internal Keypad

- 1. Press the Right Soft Key (Contacts).
- 2. Use the Directional Key to scroll to a Contact entry, then press the Left Soft Key [Edit].
- 3. Use the Directional Key to scroll to the field you want to change.
- 4. Make the changes, then press OK to save.

# Changing the Default Number

The Default Number is the first phone number you entered when you created the Contact. Another number can be saved as the Default Number.

# Contacts in Your Phone's Memory

#### Using the Internal Keypad

- Press the Right Soft Key (Contacts).
- 2. Use the Directional Key to scroll to an entry.
- 3. Press the Left Soft Key (=) [Edit].
- Use the Directional Key to highlight a phone number, then press the Right Soft Key
   [Options].
- 5. Use the Directional Key to highlight Set As Default, then press OK.
- A confirmation message is displayed. Press OK to set the new number as the default.
- 7. Press OK again to save.

### **Deleting**

Deleting a Phone Number Using the Internal Keypad

- 1. Press the Right Soft Key (Contacts).
- 2. Use the Directional Key to scroll to an entry.

- 3. Press the Left Soft Key [Edit].
- 4. Use the Directional Key 🗘 to scroll to a phone number.
- 5. Press and hold to delete it.
- 6. Press Ок.

NOTE This will only work when you have more than one number listed per contact.

# Deleting a Contact Entry Using the Internal Keypad

- 1. Press the Right Soft Key (=) [Contacts].
- 2. Use the Directional Key to scroll to an entry.
- 3. Press the Right Soft Key ( Coptions ), then press (2) Erase.
- 4. Press OK [Yes].

Deleting a Speed Dial Using the Internal Keypad

- Press the Right Soft Key (Contacts).
- 2. Use the Directional Key to highlight a Contact entry to edit and press ok [VIEW].

- 3. Select the phone number with the Speed Dial, then press OK [EDIT].
- 4. Press the Right Soft Key (Coptions).
- 5. Press 1 Remove Speed Dial.
- 6. Press OK [Yes].
- 7. Press OK to save.

## **Speed Dialing**

Allows you to make phone calls quickly and easily to numbers stored in Contacts. You need to set Speed Dials in your Contacts before using this feature.

NOTE Speed Dial 1 is for Voicemail.

Single Digit Speed Dials

From the Standby screen, press and hold the Speed Dial digit. Your phone recalls the phone number from your Contacts, displays it, and dials it for you.

## Multiple Digit Speed Dials

When you press and hold a number key, it signals the phone to attempt a Speed Dial transmission. To dial Speed Dials with multiple digits, press the first digit(s) as necessary, then press and hold the last digit. For example, to Speed Dial 25, press 2, then press and hold 5.

NOTE You can also enter the Speed
Dial digit(s), then press the
internal key / external
key.

#### **Account Information Speed Dials**

Speed Dials 95-99 are preset to access certain phone account information for your convenience: 95 (Warranty Center), 96 (#DATA), 97 (#BAL), 98 (#MIN), and 99 (#PMT).

Unlike Speed Dial 1, you can delete and/or change these.

## Your home screen

From this screen you can access menu options, make a call, view the status of your phone and much more.

#### Touch screen tips

The home screen is also a great place to get used to using the touch screen. To select an item, touch the centre of the icon.

- Do not to press too hard; the touchscreen is sensitive enough to pick up on a light, firm touch.
- Use the tip of your finger to touch the option you require. Be careful not to touch any other keys.
- When the screen light is off, either press the power key or hold down the Unlock/Lock key on the touch screen to return the home screen.
- Whenever your VS750 is not in use, it will return to the lock screen.

#### Scrolling

Drag from side to side to scroll. On some screens, such as web pages, you can also scroll up or down.

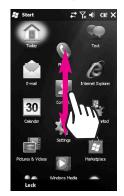

# **Entering and Searching Information**

You are available to the various input methods on the screen, including Keyboard, LGJavaKey, Trnscriber, and XT9 Keypad. The Input Panel icon appears on the menu bar to indicate which input method is currently selected. The Input Selector arrow (shown at the right side of the Input Panel icon) opens a list of available input methods

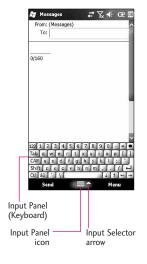

# Using the KeyboardUsing the Keyboard

To enter text, symbols, and numbers, you can either type using the QWERTY Keyboard to type ABC charanters or the standard onscreen Keyboard.

## Using the standard on-screen Keyboard

The on-screen Keyboard is available when text entry is possible. You can enter text by tapping keys on the keyboard that are displayed on the screen.

# Enter text using the on-screen keyboard

- The on-screen keyboard is available when text entry is possible.
- To make the keys larger, tap the Input Selector arrow, and then Options. In the Input method list, select Keyboard, and then tap Large Keys.
- General rule for entering text is same as MS based PC.

# Using Phone Menus

# **Today**

The Today screen displays important information, such as upcoming appointments and status indicators.

You can tap a section on the screen to open the associated program.

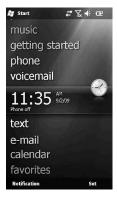

 To access the Today screen, tap (LG Menu) > Settings > Today > Items tab.

You can select the item you want to appear on the Today screen. To change its position, tap Move up or

Move Down. If you want to customise the further task and appointment information by tapping Options. Check the Today timeout select the number of hours from the drop down list. If you don't use your phone after the specified length of time has elapsed, the screen switches to the Today screen.

 To synchronise the Today screen display, including the background image, tap (LG Menu) > Settings > Today > Appearance tab.

You can select the desired theme for the background. If you use your own background image, tap the Use this picture as the background and tap Browse to locate the file you want.

## Default MS Today Screen

On the Today screen, you can see important and recent information for the day.

- picture
- music
- getting started
- phone
- voicemail
- 3:14<sup>™</sup>
- text
- e-mail
- calendar
- favorites

#### Text

The phone can store over 690 messages. The information stored in the message is determined by phone model and service capability. Other limits to available characters per message may exist. Please check with your service provider for system features and capabilities.

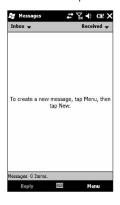

Inbox

Messages:

Deleted Items/ Drafts/ Inbox/ Outbox/ Sent Item

Outlook E-mail:

Deleted Items/ Draft/ Inbox/ Outbox/ Rss/ Sent Items

Sort by

Message Type/ From/ Received/ Subject

The Basics of Sending a Text Message

- 1. Press 📳 and Text 🥃.
- 2. Touch Menu, then youch New.

MMS/SMS

- Touch To to enter the recipient's number, or open your contacts or favourites. You can add multiple contacts. When you are finished, touch the message box below to start composing the message text.
- After entering the text, you can send the SMS by touching the send button on top of the message.

# Using Phone Menus

#### **Text Options**

While you are composing the text of a message, you have various options to customize the text.

- 1. Press 🗃 and Text 🌅.
- 2. Touch Menu
- 3. Touch the option(s) to customize.

New/ Delete/ Mark as Read/ Follow up/ Move.../ Go to/ Tools/ Select Messages/ Refly/ Forward

Complete your message and send or save it.

## **Phone**

You can use easily with smart dial feature. If you press a number on the keypad, the screen displays the phone number in Call History, Starting with the number you enter, and the names in Contacts or Call History, starting with the characters you enter.

You can select you want to call number.

You can also make an international call or emergency call.

1. Press 📳 and Phone 🔇.

NOTE You can find your phone number by tapping (LG Menu) > Settings > Phone.

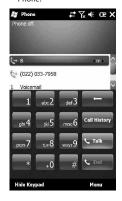

## E-mail

Allows you to mobile email. Select an email service. Mobile Email is an application downloadable from the Messaging Menu. Don't miss an important email. Thanks to Mobile Email, you can get your emails on your phone, while you're on the go. Mobile Email works with many providers, including Yahoo! and AOL. Get alerts from your VS750 when new email has arrived.

1. Press 😰 and E-mail 🖳.

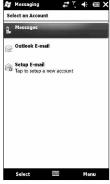

# Internet Explorer

The Web feature allows you to view Internet content. Accessibility and selections within this feature are dependent upon your service provider. For specific information on Alltel Web contact your service provider.

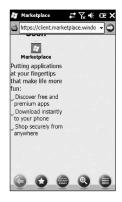

#### Start Browser

Starting an Alltel Web session.

- 1. Press and Internet Explorer
- After a few seconds, you will see the home page.

# Using Phone Menus

## **Contacts**

Contacts is your address book and information storage for the people and business you communicate with. Store phone numbers, e-mail addresses, home addresses, and any other information that relates to a contact, such as a birthday or an anniversary date. You can also add a picture or assign a ring tone to a contact.

From the contact list, you can quickly communicate with people. Tap a contact in the list for a summary of contact information. From there, you can call or send a message.

If you use Outlook on your PC, you can synchronise contacts between your device and PC.

#### Overview of Contacts

Contacts is your address book and information storage for the people and business you communicate with. Store phone numbers, e-mail addresses, home addresses, and any other information that relates to a contact, such as a birthday or an anniversary date. You can also add a picture or assign a ring tone to a contact.

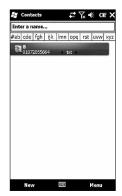

Allows you to add a new contact to your Contact List.

- Contacts (Existing)
- 1. Press and Contacts .
- 2. Tap New and enter the contact information.
- Select Outlook Contact or SIM Contact, and enter contact detail.
- 4. When finished, tap OK.

# Using Phone Menus

# Calendar (Agenda view)

Allows you to store and access your agenda(s). Simply store your appointments in your Calendar and your phone will alert you with a reminder.

- 1. Press and Calendar 30.
- 2. Press the Next button to open the Backup Schedule screen.
- Select a Frequency and enter a valid Date and/or Time for the backup or backups.
- 'Once': will start a backup at the designated time and date.
- 'Daily': will start a backup at the designated time each day.
- 'Weekly': will start at the designated time and day each week, starting with the selected date.
- Press the Next to continue and to open the Save As screen.
- In the Save As screen, you will need to enter a file name and select the location for the backup file.

- 6. Optionally enter a description for the backup file.
- 7. Press Next to complete the setup.
- Press the Next button to confirm the changes and go back to Sprite Backup main screen.

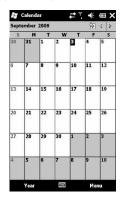

# **Getting Started**

- 1. Press and Getting Started
- Make a call
- Set date and time
- Set up e-mail
- Set up a device password
- Set up a Bluetooth headset
- Set up PC Synchronization
- Set background
- Set ring tone
- Transfer Music
- Set up an Internet connection
- Add/remove Getting Started
- View

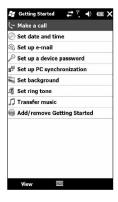

## Pictures & Videos

The Pictures and Videos program collects, organizes, and sorts images and video clips in the following formats on your device.

### File Type/ Extensions

Image \*.bmp, \*.jpg

Video \*.avi, \*.wmv, \*.mp4, \*.3gp

Audio \*.aac, \*.wma, \*.mp3, \*.wav, \*.midi

You can view the pictures as a slide show, bean them, send them via e-mail, edit them, or set them as the background on the Today screen.

1. Press and Pictures & Videos

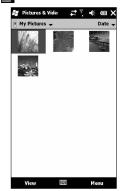

# Using Phone Menus

## Games

Allows you to download games and applications from the Media Center server. Choose the software you want from the list displayed on the screen.

Press and Games .
 Bubble Breaker/ Solitaire

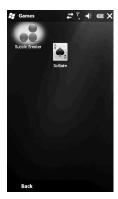

# **Calculator**

Allows you to perform simple mathematical calculations. You can enter numbers up to the sixth decimal place.

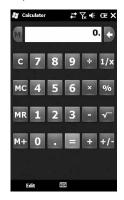

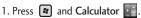

#### 2. Enter data.

- Touch the keypad that pops up to enter numbers.
- Touch
   to enter decimals.
- Touch C to delete the last digit entered.
- Touch the corresponding Touch Keys to enter functions (+, -, x, /).
- Touch to complete equation.

# Windows Media

You can use Microsoft Windows Media Player 10 Mobile for Pocket PC to play digital audio and video files that are stored on your device or on a network, such as on a Web site.

Using Windows Media Player, you can play both audio and video files. These are the following file formats that are supported by this version of Windows Media Player (WAV, WMA. WMV. MP3. MIDI.SPMIDI. SMAF, AAC, AMR, 3GP, MP4 etc).

1. Press and Windows Media

#### Playback Screen

The default screen that displays the playback controls (such as Play, Pause, Next, Previous, and Volume), the album art window, and the video window. You can change the appearance of this screen by choosing a different skin.

When you are viewing the Playback screen, the following commands appear on Menu.

 Library: Displays the Library screen so you can choose a file to play.

- Play/Pause: Starts or pauses playback.
- Stop: Stops playback.
- Shuffle /Repeat: Plays the items in the Now Playing playlist randomly/ repeatedly.
- Full Screen: When a video is playing, displays it by using the entire screen.
- Options: Lets you adjust various Windows Media Player options, including network, skin, and hardware button options.
- Properties: Displays information about the currently playing file.
- About: Displays information about Windows Media Player, such as the version number. About the screens and menus

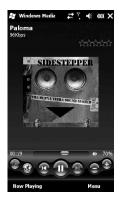

### Icon Description

- Plays/Pauses a file.
- Increases the volume level.
- Decreases the volume level.
- Skips to the beginning of the current file or to the previous file.
- Skips to the next file.
- Adjusts the playback progress of a selected file.
- Turns the sound on or off.
- Displays a video by using the entire screen (full screen).
- Displays a Web site where you can find music and videos to play.

## Live Search 1st use

You can search for files and other items stored on your device in the My Documents folder or on a storage card. You can search by file name or by words located in the item. For example, you can search in e-mail messages, notes, appointments, contacts, and tasks, as well as in online Help.

- 1. Press and Live Search .
- In Search for, enter the file name, word, or other information you want to search for.
- If you have looked for this item before, tap the Search for arrow and select the item from the list.
- 4. In Type, select a data type to help narrow your search.
- 5. Tap Search.
- 6. The My Documents folder and subfolders are searched.
- 7. In the Results list, tap the item you want to open.

## Live Search normal use

### **Notes**

Notes helps you to quickly capture thoughts, questions, reminders, to-do lists, and meeting notes. You can create handwritten and typed notes, record voice notes, convert handwritten notes to text for easy readability, and send notes to others.

1. Press and Notes

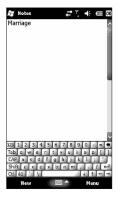

### **Entering Information in Notes**

You can enter typed text by using the on-screen keyboard or handwriting recognition software. You can also use the stylus to write or draw directly on the screen. On devices that support recording, you can create a standalone recording or embed a recording in a note.

- 1. Press and Notes.
- 2. Touch Add to write a new note.
- Type the note, then touch Save.
   A confirmation message displays briefly, then displays your list of notes.

### Viewing a Notepad Entry

- Access Notepad and select the entry.
- 2. To erase, touch select list then, touch **Erase**.

To edit, touch **Edit**, touch **Erase** to delete.

## **Tasks**

Use Tasks to keep track of things you need to do. A task can occur once or repeatedly (recurring). You can set reminders for your tasks and you can organize them using categories. Your tasks are displayed in a task list. Overdue tasks are displayed in red.

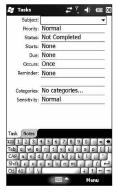

### To Create a Task

- 1. Press and Tasks 🔊 .
- 2. Tap Menu > New Task
- Enter a subject for the task, and fill in information such as start and due dates, priority, and so on.

- 4. When finished, tap OK.
- NOTE You can easily create a short, todo-type task. Simply tap the Tap
  here to add a new task box, enter
  a subject. If the task entry box is
  not available, tap Menu > Options
  and select the Show Tasks entry
  bar check box.

### To Change the Priority of a Task

Before you can sort tasks by priority, you need to specify a priority level for each task.

- 1. Press 📳 and Tasks 🕏 .
- Tap the task you want to change the priority for.
- 3. Tap **Edit** and in the Priority box, tap a priority level.
- 4. Tap **OK** to return to the task list.

NOTE All new tasks are assigned a Normal priority by default.

# To Set a Default reminder for all New Tasks

You can have a reminder automatically turned on for all new tasks you create.

- 1. Press 📳 and Tasks 🔋 .
- 2. Tap Menu > Options.

- 3. Select the **Set reminders for new items** check box.
- 4. Tap OK to return to the task list.

NOTE The new tasks must have due dates set in order for the reminder to take effect.

To Show Start and Due Dates in the Task List

- 1. Press 📳 and Tasks 🝺.
- 2. Tap Menu > Options.
- 3. Select the **Show start and due** dates check box.
- 4. Tap OK.

### To Locate a Task

When your list of tasks is long, you can display a subset of the tasks or sort the list to quickly find a specific task.

- 1. Press 📳 and Tasks 🝺 .
- 2. In the task list, do one of the following:
- Sort the list. Tap Menu > Sort by, and tap a sort option.
- Filter the list by category. Tap Menu > Filter, and tap the category you want displayed.

NOTE To filter your tasks further, tap Menu > Filter > Active Tasks or Completed Tasks.

# Internet Sharing

**NOTE** ActiveSync software version 4.5 or higher is required.

- Connect the USB cable to the PC.
- Tap (LG Menu) > Applications > Internet Share.
- Set PC Connection to USB or Bluetooth PAN
- Set Network Connection to proper APN
- Tap Connect in the bottom line
- D ata connection indicator (G/ E/3G) is displayed when PDP activation is performed successfully.

NOTE Operating System on your PC is required Windows XP SP2 or later.

# ActiveSync

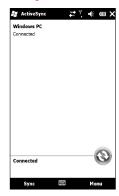

ActiveSync synchronizes information on your device with information on your PC, such as Outlook content. ActiveSync can also synchronize over a cellular network with Microsoft Exchange Server, if your company or service provider is running Microsoft Exchange Server with Exchange ActiveSync. When you synchronize, ActiveSync compares the information on your device with the information on your PC and/or Exchange Server and updates all locations with the most recent information.

### With ActiveSync, you can:

- Synchronize information, such as Outlook E-mail, Contacts,
   Calendar, or Tasks information on your device with your PC, as well as pictures, video, and music.
- Synchronize Outlook E-mail, Contacts, Calendar appointments, and Tasks on your device directly with Exchange Server so that you can stay up to date even when your PC is turned off.
- Exchange files between your device and your PC without synchronizing.
- Select which types of information are synchronized and specify how much information is synchronized. For example, you can choose how many weeks of past Calendar appointments to synchronize.

Before you can synchronize information with a PC, first, you must install ActiveSync on your PC. And then you create a synchronization relationship between your device and the PC. You can install ActiveSync from the Getting Started disc that comes.

Once you have installed ActiveSync and set up a synchronization relationship, ActiveSync on the PC recognizes your device when you connect it, and automatically transfers the synchronization settings you specified on your device.

You may be able to synchronize your device with Exchange Server through your company or wireless service provider. If you plan to do so, obtain e-mail address, Exchange Server address, user name, password, and domain name from your administrator before starting the Sync Setup Wizard.

# Task Manager

In most cases, programs automatically close to free needed memory, however, you can close programs manually, if you prefer.

- 1. Press and Tasks 🕏 .
- You can check the running programs list on Application column and there Memory and CPU information.
- 3. You can end the programs manually by tapping End Task.

# File Explorer

The File Explorer application allows you to open an explorer window similar to a desktop Windows based system. The explorer window allows you to navigate through your phone to locate desired folders and files.

You can also quickly manage, delete, copy, or edit any files and folders on your phone. You can create new folders.

If you want to see the files or folders in the My device or Storage Card folder, tap either of the two.

To view the files or folders in the phone's memory, tap .

To open a file on a network, tap . Enter the file path and tap OK.

Tap the folder category (labelled My Documents by default) and then the folder that you want to view.

# Help

## Search Phone

You can search for files and other items stored on your device in the My Documents folder or on a storage card. You can search by file name or by words located in the item. For example, you can search in e-mail messages, notes, appointments, contacts, and tasks, as well as in online Help.

To search for a file or an item

- 1. Press and Search Phone.
- In Search for, enter the file name, word, or other information you want to search for.
- If you have looked for this item before, tap the Search for arrow and select the item from the list.
- 4. In **Type**, select a data type to help narrow your search.
- 5. Tap Search.
- 6. The **My Documents** folder and subfolders are searched.
- 7. In the **Results** list, tap the item you want to open.

# Microsoft My Phone Windows Live

# Messenger

The Instant Messaging feature can only be used with the support of the network operator or communities such as AIM, Windows Live and Yahoo! Messenger.

For Instant Messaging users, a valid User ID and Password will be required in order to login and exchange messages as well as checking the online status.

The menu items below might not appear since not all IM communities support the various options. Also the menu strings may appear differently based on the selected IM communities. The keywords such as User ID, Login and Contact will be used as general terms in IM menus according to the currently selected communities such as AIM, Windows Live and Yahoo! Messenger.

### Sign in

- 1. Select the community.
- Type your user name and password. For Windows Live messenger, you will also need to enter the respective domain name. e.g.: xyz@hotmail.com

- NOTE If you do not have a community user name, you will need to create one on the community website using your desktop internet browser.
  - 3. Tap sign in.

NOTE To avoid typing your username and password each time you log in, select the Save Password check box. To set your device to sign in to the community automatically each time you start the device, select Auto Sign In.

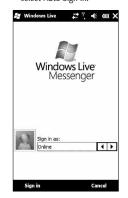

## **Excel Mobile**

Excel Mobile makes it easy for you to open and edit Excel workbooks and templates created on your PC. You can also can create new workbooks and templates on your device.

NOTE Work in full-screen mode to see as much of your workbook as possible. Tap View > Zoom and select a percentage so that you can easily read the worksheet.

# Unsupported features in Excel Mobile

Excel Mobile does not fully support some features such as formulas and cell comments. Some data and formatting may be lost when you save the workbook on your device. Note the following Excel Mobile formatting considerations:

- Alignment. Horizontal, vertical, and wrap-text attributes remain the same, but vertical text appears horizontal.
- Borders. Appear as a single line.
- Cell patterns. Patterns applied to cells are removed.

- Fonts and font sizes. Fonts not supported by your device are mapped to the closest font available. The original font is listed on your device. When the workbook is opened in Excel on your PC again, the data is displayed in the original font.
- Number formats. Numbers formatted using the Microsoft Excel 2007 Version 6.1 conditional formatting feature are displayed in Number format.
- Formulas and functions. If an Excel file contains a function that is not supported by Excel Mobile, the function is removed, and only the returned value of the function appears. The following formulas are also converted to values: formulas entered as an array or containing an array argument, for example,  $=SUM({1;2;3;4}); formulas$ containing external link references or an intersection range reference; and formulas containing references past row 16384 are replaced with #REF!

- Protection settings. Most worksheet and workbook protection features are disabled but not removed. However, support for password protection has been removed. Workbooks that are password-protected or workbooks in which one or more worksheets are passwordprotected cannot be opened. You must remove the password protection in Excel on the PC and then synchronise to open the file on the device.
- Zoom settings. Are not retained. Excel supports a per worksheet zoom setting, while the Excel Mobile zoom setting is applied to the entire workbook.
- Worksheet names. Names that reference worksheets within the same workbook are displayed accurately, but names that refer to other workbooks, arrays, for example, ={1;2;3;4}, array formulas, or intersection ranges are removed from the name list. If a name is removed from the list, it is left in formulas and functions, causing those formulas to be resolved as "#NAME?" All

- hidden names are not hidden.
- AutoFilter settings. Are removed.
  However, you can use the
  AutoFilter command in Excel
  Mobile to perform similar
  functions. If you have an
  AutoFilter applied to a worksheet
  that causes rows to be hidden,
  the rows remain hidden when the
  file is opened in Excel Mobile.
  Use the Unhide command to
  display the hidden rows.
- Chart formatting. All charts will be saved the way they are shown in Excel Mobile. Unsupported chart types are changed to one of these supported types: Column, Bar, Line, Pie, Scatter, and Area. Background colors, gridlines, data labels, trend lines, shadows, 3D effects, secondary axes, and logarithmic scales are turned off.

 Worksheet features. The following features are not supported in Excel Mobile and are removed or modified when a workbook is opened on the device: hidden sheets are not hidden; VBA modules, macro sheets, and dialog sheets are removed and replaced with a place holder sheet; text boxes, drawing objects, pictures, lists, conditional formats, and controls are removed; pivot table data is converted to values.

# **PowerPoint Mobile**

With PowerPoint Mobile, you can open and view slide show presentations created on your PC in \*.ppt and \*.pps format with PowerPoint '97 and later.

Many presentation elements built into the slide shows such as slide transitions and animations will play back on the device. If the presentation is set up as a timed slide show, one slide will advance to the next automatically. Links to URLs are also supported.

PowerPoint features not supported on the device include:

- Notes. Notes written for slides will not be visible.
- Rearranging or editing slides.
   PowerPoint Mobile is a viewer only.
- File formats. Files created in \*.ppt format earlier than PowerPoint '97 and HTML files in \*.htm and \*.mht formats are not supported.

# To start a slide show presentation

- 1. Press and PowerPoint Mobile.
- 2. In the presentation list, tap the slide show you want to view.
- 3. Tap the current slide to advance to the next slide.

If the presentation is set up as a timed slide show, slides will advance automatically.

## To stop a slide show

 In a PowerPoint Mobile presentation, tap > End Show.

## To navigate between slides

You can advance to the next slide if a presentation is not set up as a timed slide show, return to the previous slide, or go to any slide out of sequence.

- 1. Press and PowerPoint Mobile.
- Open the presentation you want to view.

- Tap > Next or Previous, or tap Go to Slide and tap the the slide you want to view.
- Tip Simply tap the current slide to go to the next one.
  - If you have zoomed in to see a slide in more detail, you cannot navigate to another slide until you zoom out. Tapping Next or Previous may play an animation on a slide rather than navigate to another slide.

## OneNote Mobile

## **Word Mobile**

Word Mobile is a streamlined version of Microsoft Word. Word documents created on your PC can be opened and edited on your device. You can also create and edit documents and templates in Word Mobile and save them as \*.doc, \*.rtf, \*.txt. and \*.dot files.

You can have only one document open at a time. When you open a second document, the first one is saved and closed automatically.

When you close a newly created document, it is automatically named after the first several words in the document and placed in the Word Mobile document list. You can easily rename the document with a more meaningful name and move it to another folder or a storage card.

### To create a file

Tap (LG Menu) > Applications > Office Mobile > Word Mobile.

- 1. In Word Mobile, tap New.
- You'll see either a blank document or template, depending on what you've selected as the default

template.

- 3. Enter text as desired.
- 4. When finished, tap OK to save the file.

Word Mobile does not fully support some features of Microsoft Word such as revision marks and password protection. Some data and formatting may be lost when you save the document on your device.

The following features are not supported in Word Mobile.

- Backgrounds
- Shapes and text boxes
- Artistic page borders
- Smart tags

- Metafiles
- Bi-directional text. While Word Mobile will open documents containing bi-directional text, the indentations and alignment may be displayed and saved incorrectly.
- Password-protected files. Word Mobile does not support opening password-protected documents. You must first remove the password protection in Word on the PC if you want to view the document on the device.
- Document protection. Word Mobile does not support displaying files that have been protected in Word on the PC. The following features are partially supported in Word Mobile.
- Picture bullets
- Revision marks: When you open a document that has revision marks in Word Mobile, the document appears as if all revision marks were accepted. When you save the document in Word Mobile, revision marks are lost.

- Table styles: When you save a document in Word Mobile, some or all the formatting that is defined in the table style is lost.
- U nderline styles. Underline styles not supported by Word Mobile are mapped to one of the four supported styles: regular, dotted, wavy, or thick/bold/wide.
- Legacy Pocket Word files. You can open \*.psw files in Word Mobile; however, if you edit a file, you will need to save it in \*.doc, \*.rtf. \*.txt. or \*.dot format.

The following features are not supported on the device; however, they are retained in the file so that when a file is opened on the PC again, they appear as expected.

- Footnotes, endnotes, headers, footers
- Page breaks: Word Mobile does not display breaks between pages. However, all page breaks except for breaks at the end of a document are retained in the document.

- Lists: When you open the document on the computer again, indented lists are displayed in the original form.
- Fonts and font sizes. Fonts not supported by the device are mapped to the closest font available, although the original font will be listed on the device.

# To get more help about Word Mobile

• When in Word Mobile, tap Start > Help.

# **MSN Money Widget**

1. Press and MSN Money Widget ...

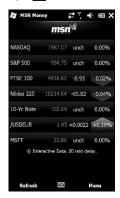

# MSN Weather Widget Search Widget

You can check today's weather and the weather forecast of the city that you chose. Just tap the icon of weather from your home screen.

1. Press and Text .

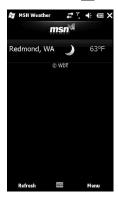

1. Press and Search Widget

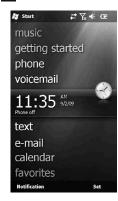

# Remote Desktop Mobile

1. Press and Remote Desktop Mobile ...

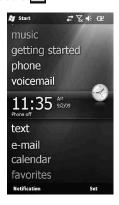

# Marketplace

1. Press 👪 and Marketplace 🎓.

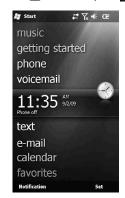

# **Settings**

1. Press and Settings .

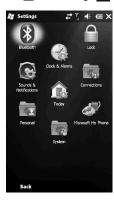

### 1. Bluetooth

# To Set the Bluetooth Configuration

Press > Settings > Bluetooth Bluetooth enables compatible mobile devices, peripherals and computers that are in close proximity to communicate directly with each other without wires. This handset supports built-in Bluetooth connectivity, which makes it possible to connect them with compatible Bluetooth headsets, computer applications and so on.

### NOTE • If you use a pcsync via Bluetooth, you can exchan

Bluetooth, you can exchange the data within only the phonebook.

- When you receive data from another Bluetooth device, the phone requests a confirmation.
   After confirming the transfer, the file will be copied in your phone.
  - You can set the shared folder by Bluetooth settings->services->File Transfer->advanced.

### General

- Current profile: You can save the different bluetooth settings with different profile name.
- Bluetooth status: Bluetooth Turn On/Off.

### 2. Lock

There are two kinds of security on your device. You can protect your phone from unauthorized use by assigning a type of password called a PIN (personal identification number). Additionally, you can prevent unauthorized access to any part of the device by using password protection.

Your first PIN will be given to you by your wireless service provider; you can change the PIN later.

You create your own password when you begin using your device.

### To Protect your Phone with a PIN

- Tap (LG Menu) > Settings > Phone > Security tab.
- 2. Tap Require PIN when phone is used.
- 3. To change the PIN at any time, tap Change PIN.

TIP Emergency calls can be placed at any time, without requiring a PIN.

### To Protect your Device with a Password

You can help keep your data more secure by requiring a password every time the device is turned on.

- 1. Tap (LG Menu) > Settings > Lock.
- 2. Select the Prompt if device unused for check box, and in the box to the right, select how long your device must be turned off before a password is required. In the Password type box, select the type of password you would like to use. Enter the password and, if necessary, confirm the password. If your device is configured to connect to a network, use a strong password to help protect network security.
- 3. On the Hint tab, enter a phrase that will help you remember your password, but doesn't allow others to guess your password. The hint will be displayed after the wrong password is entered four times.
- Tap OK. The next time the device is turned on, you will be prompted to enter your password.

NOTE Each time a wrong password is entered, the time the device takes to respond will get longer and longer until the device appears to be not responding.

If you forget your password, you must follow the instructions in your owner's manual to clear memory before you can access your device.

### To Change your Password

- Tap (LG Menu) > Settings > Lock. You will be prompted to enter your current password.
- In the Password box, enter your new password.
- 3. On the Hint tab, enter a phrase that will help you remember your new password, but doesn't allow others to guess your password. The hint will be displayed after the wrong password is entered four times.
- 4. Tap OK.

# To Display Owner Information on the Today Screen

Having your contact information displayed on the Today screen on startup allows for easy identification of the device in case it is lost.

- Tap Start > Settings > Personal tab > Owner Information.
- On the Options tab, select the Identification information check box.
- On the Options tab, select the Notes check box if you want additional text displayed, such as: Reward if found.
- 4. On the Notes tab, enter the additional text.
- TIP To display owner information on the Today screen, tap (LG Menu) > Settings > Today.
  On the Items tab, select the Owner Info check box.

### 3. Clock & Alarms

### Time

You can view the time, day of the week and date.

Tap (LG Menu) > Settings > Clock & Alarms > Time tab.

Tap the hour, minutes, or seconds, then tap the up or down arrow to change the time setting.

Tap the down arrow in the Date field to display a calendar.

Tap a day on the calendar to select the current date.

You can tap the left or right arrow at the top of the calendar to move backward or forward through the calendar.

### Alarm

Tap Alarms tap.

Tap a check box on the left and set the weekday and the clock you want to activate alarm.

Tap <Description> and enter a description of the alarm, and tap the day(s) of the week you want.

Tap to set the alarm options, such as Play sound and Display message, and tap the time field to set the time for the alarm to sound.

### More

Set more details.

Select Display the clock on the title bar in all programs check box to see the clock in every programs.

Select Sound alarms even when the device is set to silent or vibrate check box to sound alarm in every case.

### 4. Sounds & notifications

# To Set Sound & Notifications on Actions

- Tap (LG Menu) > Settings > Sounds & Notifications.
- On the Sounds tab, choose how you want to be notified by selecting the appropriate dropdown boxes.
- 3. On the Notifications tab, in Event, tap an event name and choose how you want to be notified by selecting the appropriate drop-down boxes. You can choose from several options, such as a special sound, a message, or a flashing light.
- 4. On the Vibrations tab, choose how you want to be notified by vibrations for screen taps.

### 5. Connections

# 6. Today

### **Today Screen Settings**

The Today screen shows your upcoming appointments, active tasks, and information about e-mail messages.

### To Synchronise the Today Screen

- Tap (LG Menu) > Settings > Today.
- On the Appearance tab, select the desired theme for the background of the Today screen.
- On the Items tab, select the items you want to appear on the Today screen.

### 7. Personal

## 8. microsoft My Phone

9. System

### Camera

### 1. Camera

- 1. Press 📳 .
- 2. Touch Camera or use the one of the following options to customize your settings:
- Back
- Record Video Changes from Camera mode to Video mode.
- My Images
- Flash Auto/ Always Off/ Always On
- ?? Macro/ Auto
- Zoom (not available at highest resolution).
- **...** ??

# Settings

Image 5M(2592X1944)/ 3M(2048X1536)/ 2M(1600X1200)/ 1M(1024X768)/640X480/ 320X240

Scene Auto/Portrait/ Landscape/Spots/Night Colour Off/ Sepia/ Mono/

Negative/Solarize

White Auto/Incandescent/ Sunny/ Fluorescent/ Cloudy Timer Off/ 3 Sec/ 5 Sec/ 10 Sec

Shot mode Normal/

Continuous Shot/ Frame Shot/ Panorama Shot

Preview Full Screen/ Full Image ISO Auto/ 100/ 200/ 300/ 400/800

Image Super Fine/ Fine/

Normal

Memory Handset Memory/ **External Memory** 

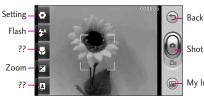

Shot Mode

My Images

Hide Icon Auto/ Manual Shutter Off/ Shutter 1/ Shutter 2/ Shutter 3/ Shutter 4/ Shutter 5 Grid View Off/ Simple Cross/ Trisection Reset Reset All

4. Take a picture by pressing the Camera button or Take

### 2. video

- 1. Press 📳 .
- Touch Camera or use the one of the following options to customize your settings:
- (5) Back
- Record Video Changes from Camera mode to Video mode.
- My Video
- Flash Auto/ Always Off/ Always On
- ?? Auto/ Portrait/ Landscape/ Sports
- Zoom (not available at highest resolution).

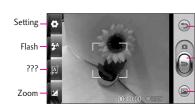

Back

Shot Mode

My Video

# Settings

Video Size 640X480/ 320X240/ 176X144 Scene Auto/ Portrait/ Landscape/ Spots

Colour Off/ Sepia/ Mono/

Negative/Vivid

White Auto/ Incandescent/ Sunny/ Fluorescent/ Cloudy

Video Super Fine/ Fine/

Normal

**Duration** Normal/ MMS

Momory In Handset Memory/

External Memory

Voice Mute/ Unmute

Hide Icons Auto/ Manual

Reset Reset All

4. Take a picture by pressing the Camera button or Take Photo.

**RSS Viewer** 

According to HAC policy (KDB 285076), we state this handset has not been rated for hearing aid compatibility with respect to the WiFi capability.

# FCC Hearing-Aid Compatibility (HAC) Regulations for Wireless Devices

On July 10, 2003, the U.S. Federal Communications Commission (FCC) Report and Order in WT Docket 01-309 modified the exception of wireless phones under the Hearing Aid Compatibility Act of 1988 (HAC Act) to require digital wireless phones be compatible with hearing-aids. The intent of the HAC Act is to ensure reasonable access to telecommunications services for persons with hearing disabilities.

While some wireless phones are used near some hearing devices (hearing aids and cochlear implants), users may detect a buzzing, humming, or whining noise. Some hearing devices are more immune than others to this interference noise, and phones also vary in the amount of interference they generate.

The wireless telephone industry has developed a rating system for wireless phones, to assist hearing device users to find phones that may be compatible with their hearing devices. Not all phones have been rated. Phones that are rated have the rating on their box or a label located on the box.

The ratings are not guarantees. Results will vary depending on the user's hearing device and hearing loss. If your hearing device happens to be vulnerable to interference, you may not be able to use a rated phone successfully. Trying out the phone with your hearing device is the best way to evaluate it for your personal needs.

M-Ratings: Phones rated M3 or M4 meet FCC requirements and are likely to generate less interference to hearing devices than phones that are not labeled. M4 is the better/higher of the two ratings.

T-Ratings: Phones rated T3 or T4 meet FCC requirements and are likely to generate less interference to hearing devices than phones that are not labeled. T4 is the better/higher of the two ratings.

Hearing devices may also be rated. Your hearing device manufacturer or hearing health professional may help you find this rating. Higher ratings mean that the hearing device is relatively immune to interference noise. The hearing aid and wireless phone rating values are then added together. A sum of 5 is considered acceptable for normal use. A sum of 6 is considered for best use.

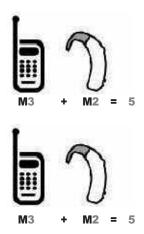

In the above example, if a hearing aid meets the M2 level rating and the wireless phone meets the M3 level rating, the sum of the two values equal M5. This should provide the hearing aid user with

# Safety

"normal usage" while using their hearing aid with the particular wireless phone. "Normal usage" in this context is defined as a signal quality that's acceptable for normal operation.

The M mark is intended to be synonymous with the U mark. The T mark is intended to be synonymous with the UT mark. The M and T marks are recommended by the Alliance for Telecommunications Industries Solutions (ATIS). The U and UT marks are referenced in Section 20.19 of the FCC Rules. The HAC rating and measurement procedure are described in the American National Standards Institute (ANSI) C63.19 standard.

To enter that the Hearing Aid Compatibility rating for your phone is maintained, secondary transmitters such as Bluetooth and WLAN(this phone does not have WLAN) components must be disabled during a call. See Page 91 for instructions to disable these components.

For information about hearing aids and digital wireless phones

FCC Hearing Aid Compatibility and Volume Control

http://www.fcc.gov/cgb/dro/hearing.

Gallaudet University, RERC

http://tap.gallaudet.edu/DigWireless .KS/DigWireless.htm

HLAA (Hearing Loss Association of America)

http://www.hearingloss.org/learn/cellphonetech.asp

The Hearing Aid Compatibility FCC Order

http://hraunfoss.fcc.gov/edocs\_public/attachmatch/FCC-03-168A1.pdf